## **PROCEDIMENTO DE INSCRIÇÃO (ORIENTAÇÕES)**

Os documentos classificatórios, juntamente com a Carta de intenções (modelo disponível no **ANEXO IV**), e a cópia da documentação necessária para a elaboração do **TERMO DE OUTORGA DE BOLSA**, deverão ser encaminhadas ao INSTITUTO ÂNIMA exclusivamente via Internet, por meio do endereço eletrônico [https://portal.editais.institutoanimaeducacao.org.br](https://portal.editais.institutoanimaeducacao.org.br/)*.*

Ao acessar esse endereço eletrônico, será aberta tela com as opções abaixo. Selecione a opção *abertos*, *e* localize o Edital de interesse:

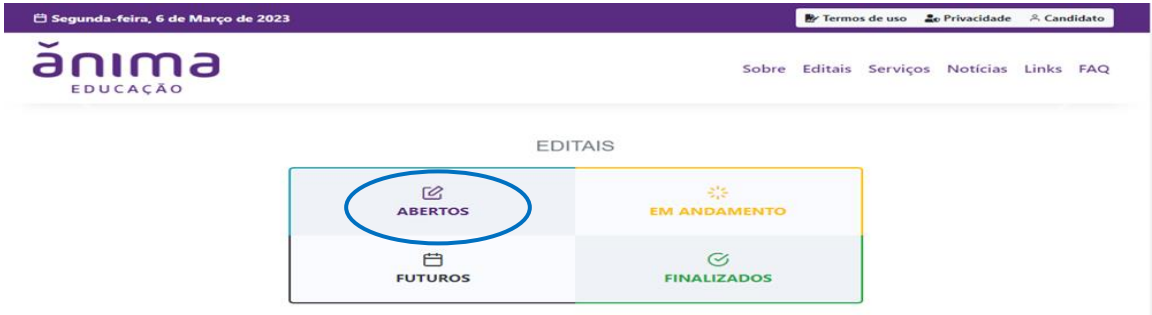

Ao localizar o edital, selecione a opção *inscrições abertas*.

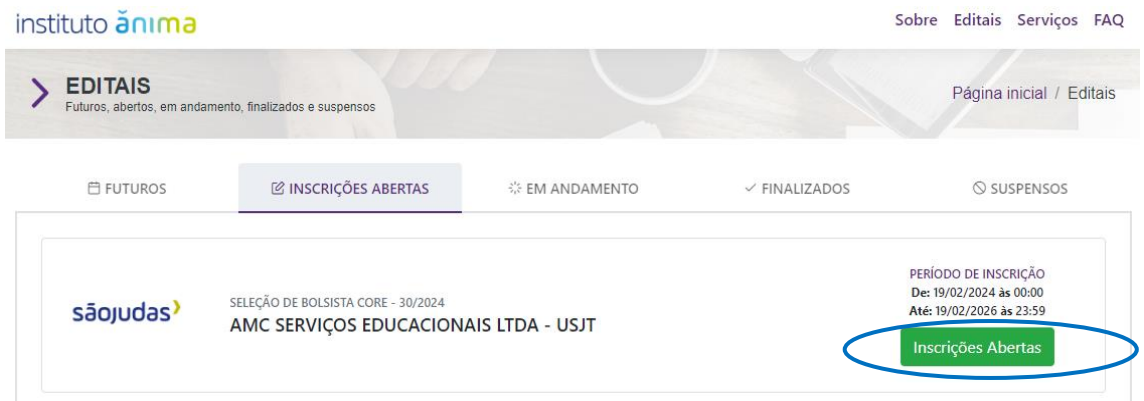

Uma nova tela será aberta, selecione: *Realizar inscrição* conforme exemplo abaixo:

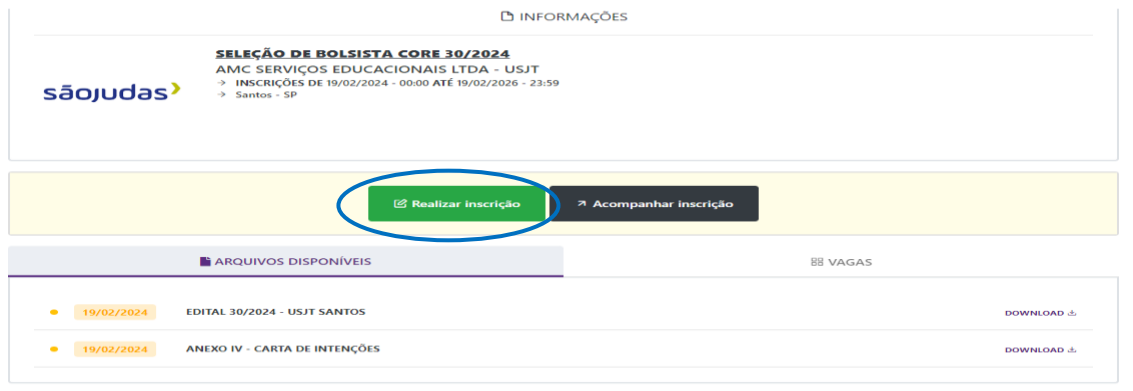

Continua >>

Após clicar em realizar inscrição (tela anterior), será necessário informar *CPF* e ao *prosseguir*  será necessário informar a *SENHA*. No caso de primeiro acesso ao sistema, será necessário realizar o cadastramento de usuário e senha.

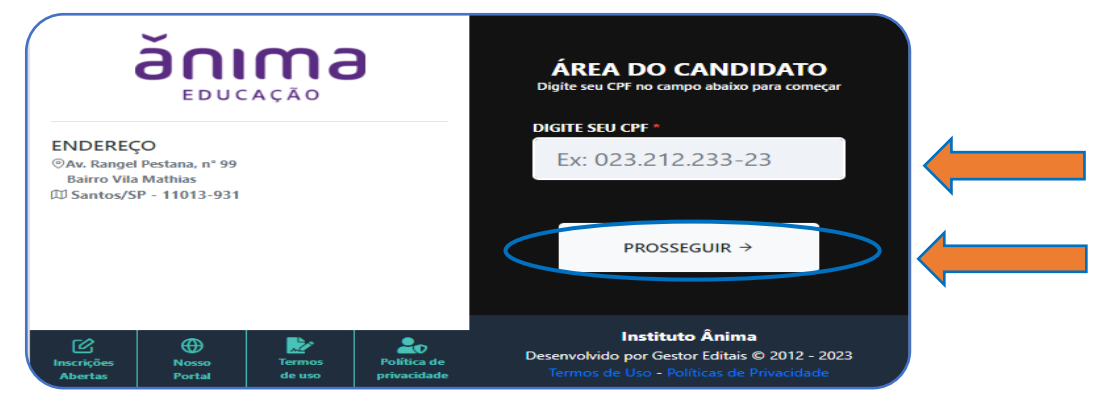

Após informar CPF e senha, será aberta a seção *realizar inscrição*. Após conhecer os documentos necessários para a candidatura, *"confirme a leitura do edital de abertura"* e selecione a opção de concordância para dar sequência no processo de inscrição, conforme ilustração a seguir.

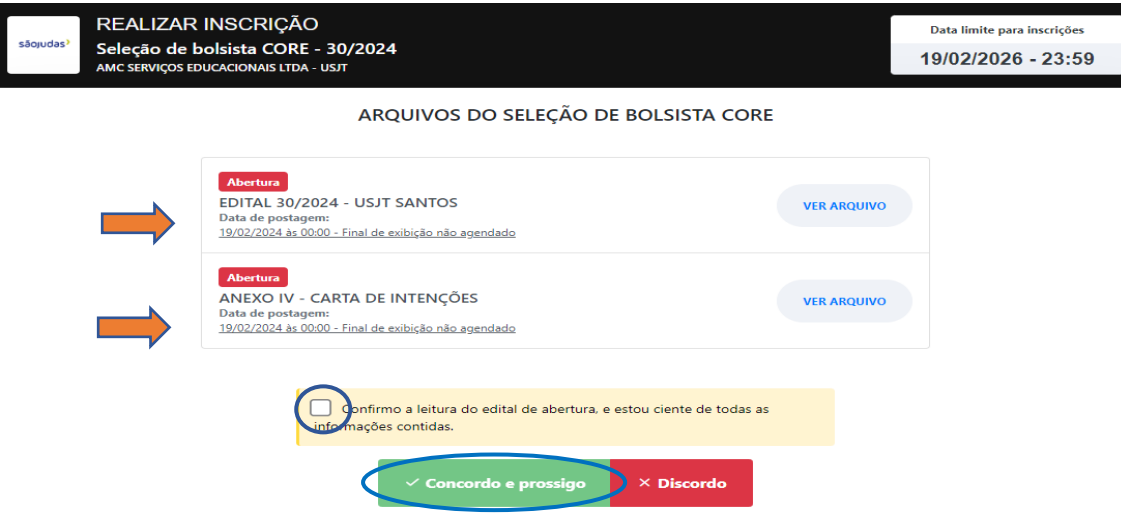

Será aberta então a tela para seleção da bolsa de pesquisa. Selecione a opção de acordo a **área da saúde de interesse do edital** conforme item 4.1.

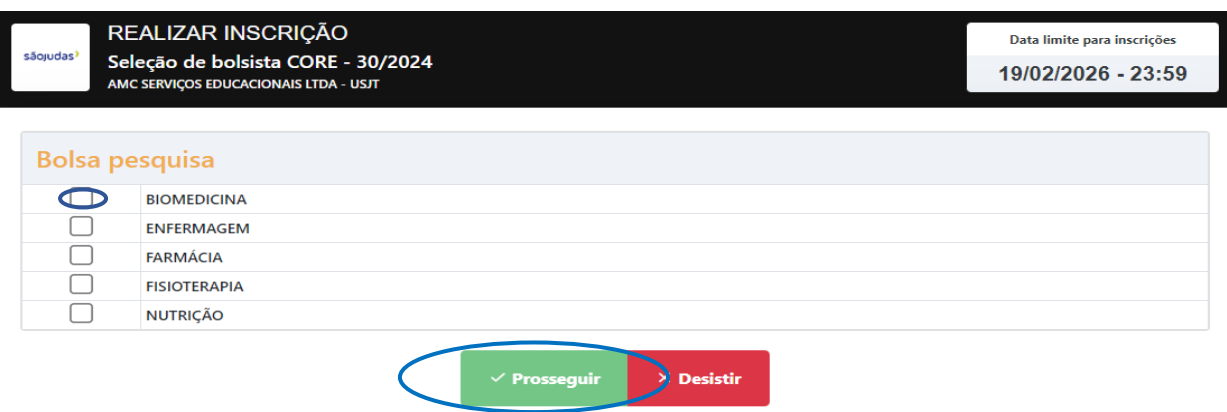

Continua >>

O *upload* dos arquivos necessários para inscrição no Edital deverá ser realizado conforme orientação da ilustração a seguir. Cada documento deverá ser anexado uma única vez.

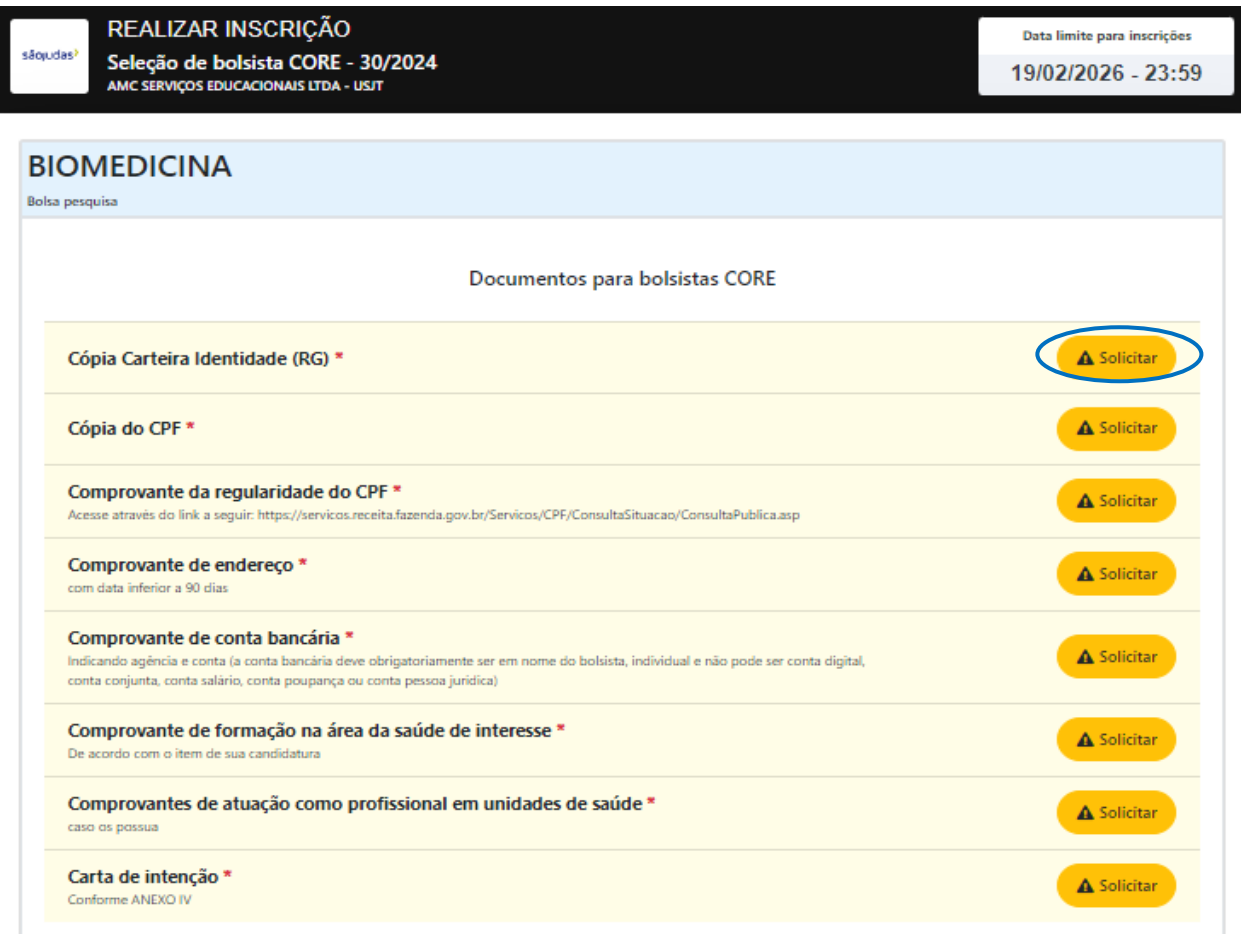

Ao clicar em Anexar Arquivos (tela anterior), utilize o botão *adicionar arquivos* e depois, clicar em **confirmar solicitação**.

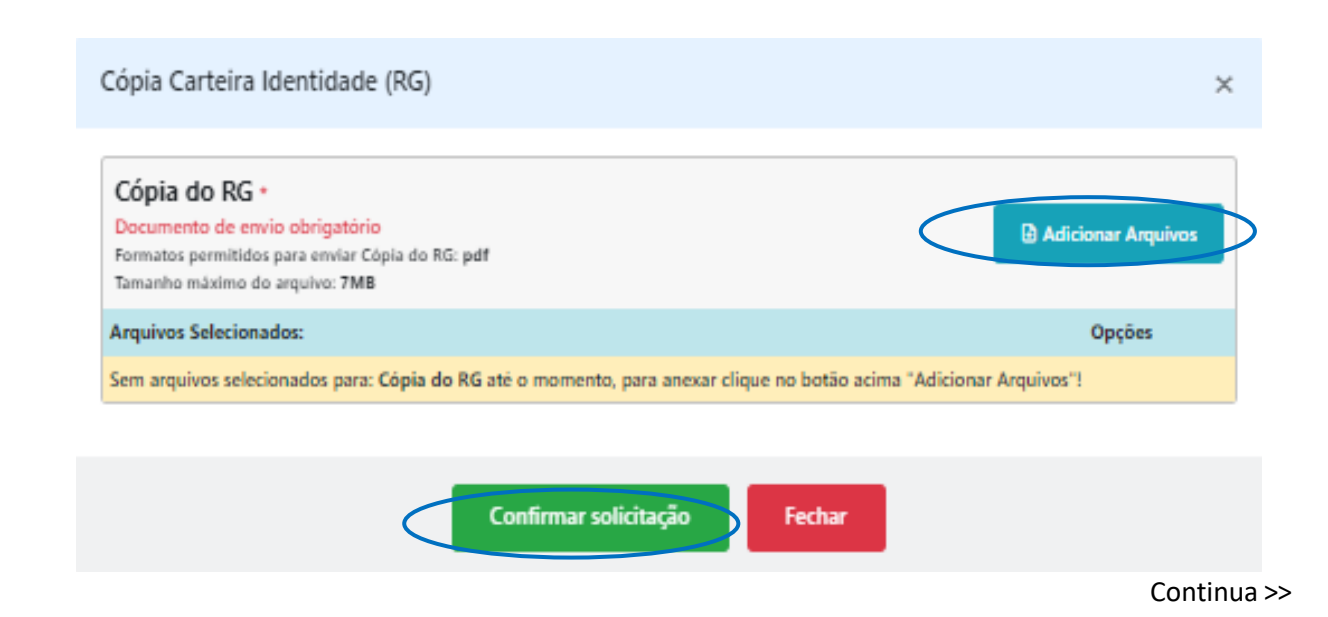

Para Anexar Arquivos **"Documentos Classificatórios"** (tela abaixo), utilize o botão *cadastrar*.

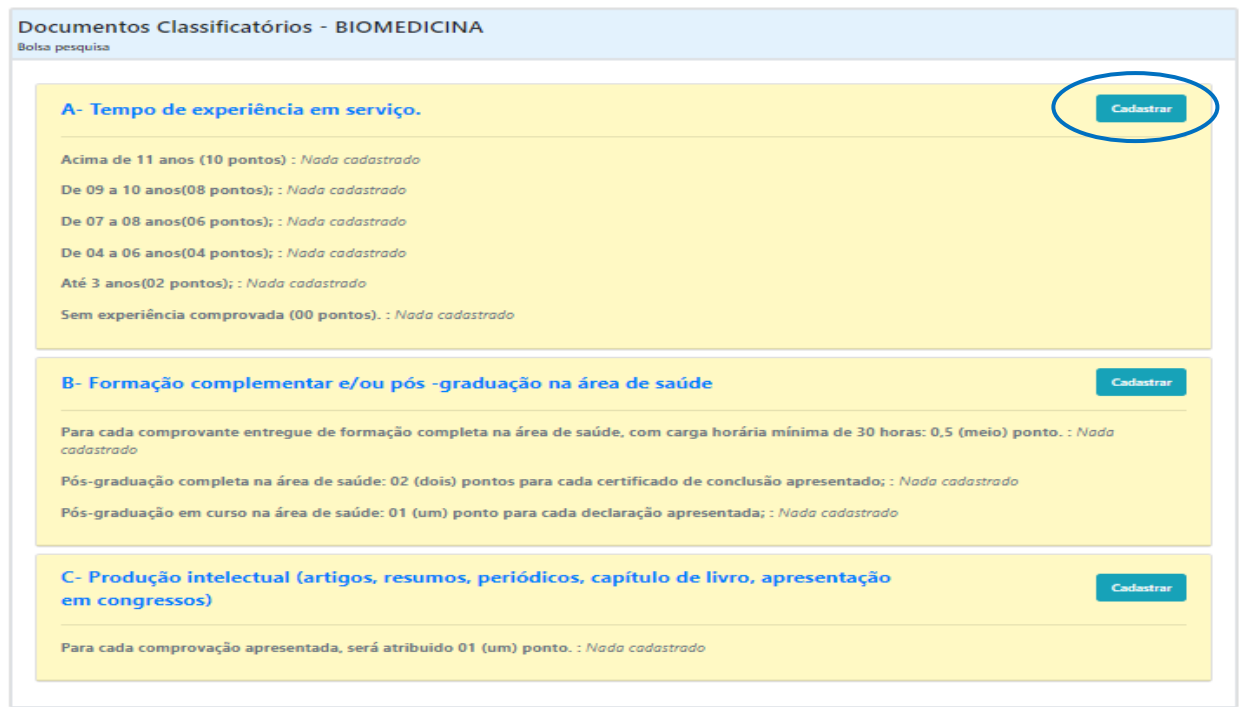

Para realizar o cadastro dos documentos (um por vez) selecione o nível de experiência de acordo com os seus comprovantes. Em seguida anexe o **arquivo** e acesse a opção *salvar* conforme ilustração abaixo:

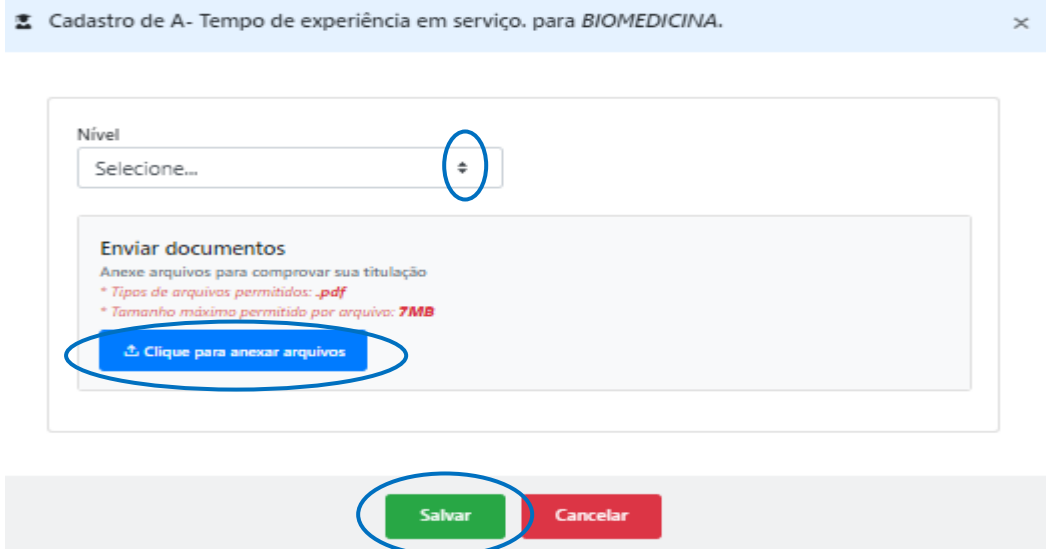

Após a inserção de todos os arquivos solicitados, *confirme* que as informações estão corretas e em seguida selecione a opção *prosseguir*, conforme ilustração abaixo:

Continua >>

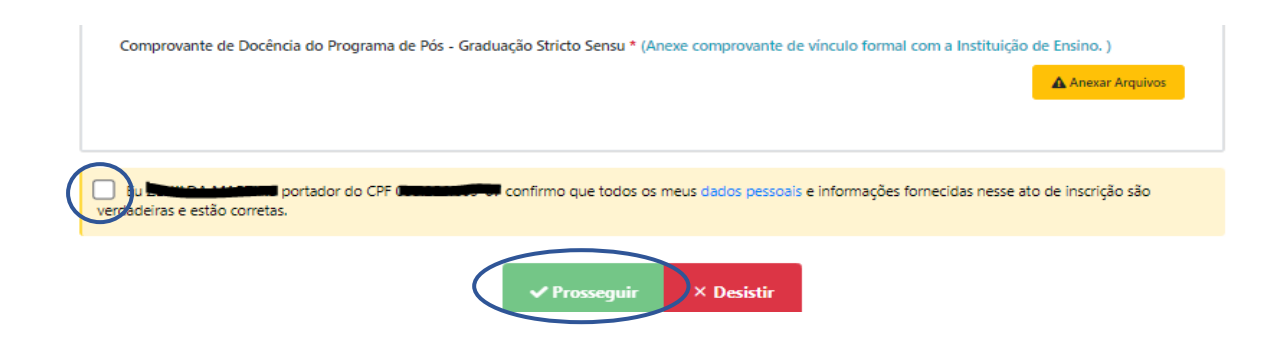

Após salvar as informações acima, a inscrição está finalizada.

Dúvidas podem ser esclarecidas pelo endereço de e-mail: [selecaoeditais@institutoanimaeducacao.org.br.](mailto:selecaoeditais@institutoanimaeducacao.org.br.)